### **Brand:** HITACHI **Type:** Solar On-Grid String Inverter **Models:** Si 4.4K, Si 5.5K, Si 6.6K, Si 8.8K, Si 11K, Si 12K, Si 20K, Si 25K, Si 30K, Si 33K, Si 50K, Si 60K, Si 70K(HV),SI 80KTL, 100KTL, 110KTL, 100KTL-HV, 125KTL-HV, 136KTL-HV, 255KTL

#### CONNECTION DIAGRAM

Locate communication terminals (RS485) as shown in the picture below. There are two connection terminals on the configuration circuit board: RS485IN and RS485OUT (used for Daisy Chain connections)

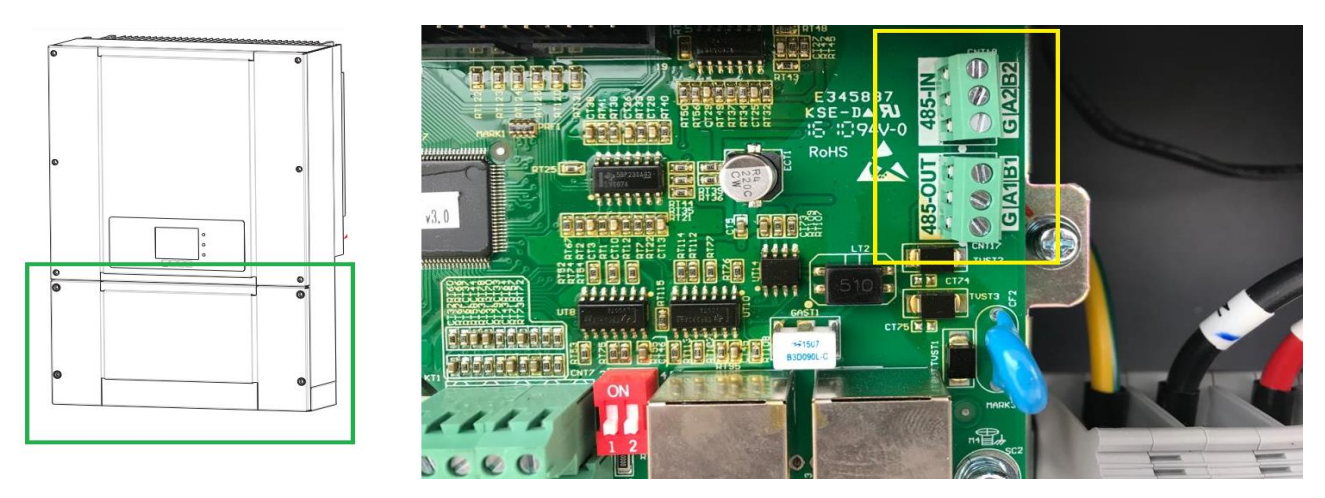

*Figure S1: HITACHI String Inverter communicatio port & Connections*

#### **Connection steps**

- Please unscrew the RS485 terminal as shown in A part of *Figure S1*.
- Please make the connections from the Terminal Block to TrackSo IoT Gateway as mentioned in Table – ST1.
- Provide 12V external supply to TrackSo IoT Gateway via 12V, 2A DC adaptor provided in the package

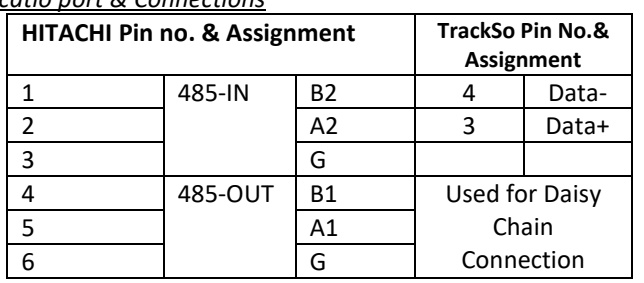

*Table ST1 – HITACHI RS485 chip connections with TrackSo IoT Gateway*

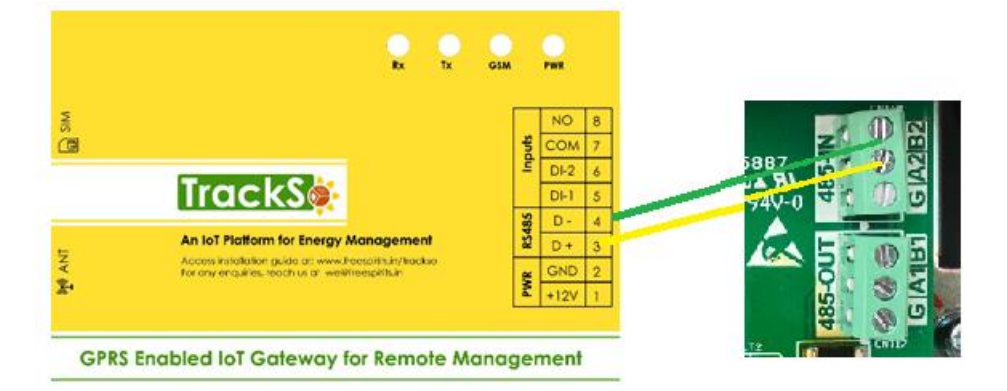

Different Connection location/connectors exist in different models of Inverter.

Please locate RS485 connector of your inverter as per its

(We have collated available the same for available model nos on next page.)

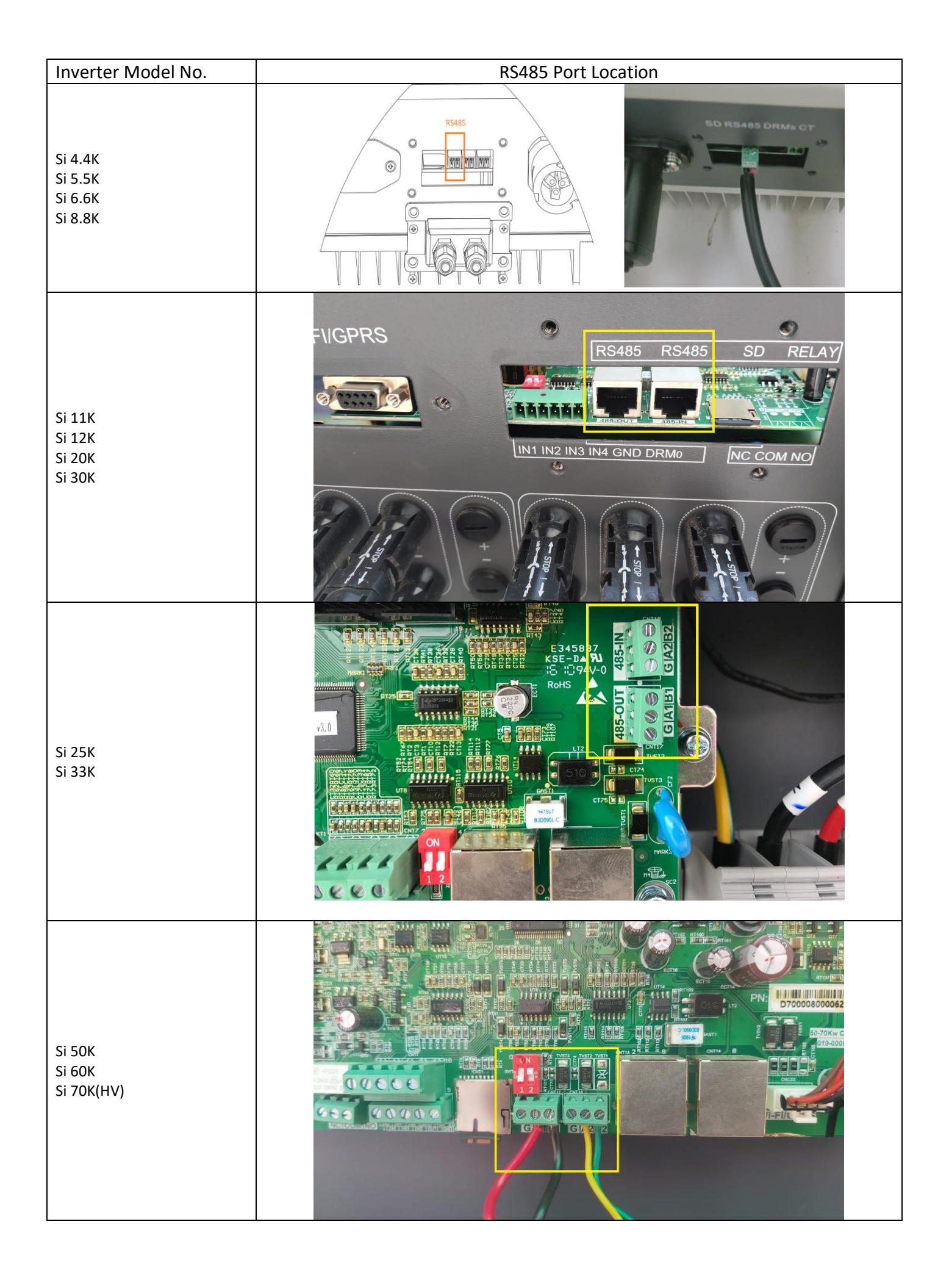

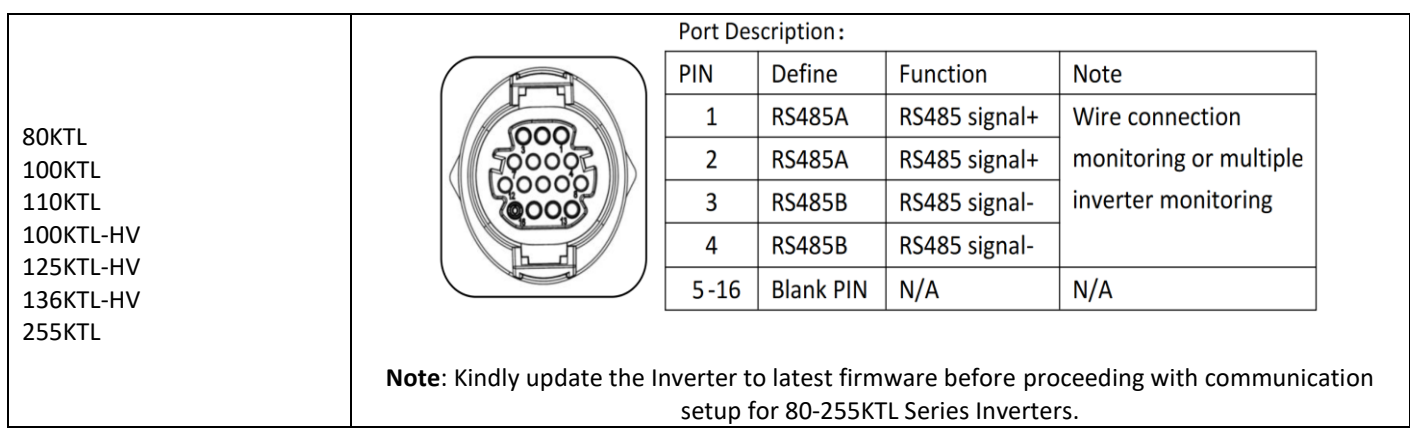

In case you are using the **RJ45** connector to connect with the datalogger below is the wire config

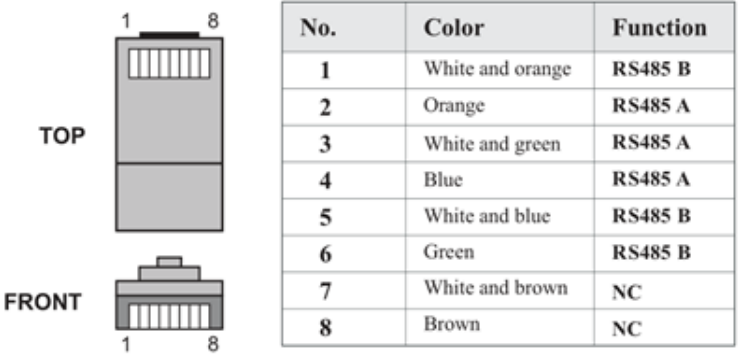

# **<<- ONLY VALID FOR CONNECTION TYPE: RJ45**

Join the following wires from CAT6 cable to get RS485 connections

Data +  $(RS485 +) = 2^{nd} + 3^{rd} + 4^{th}$ 

Data – (RS485 -) =  $1^{st}$  +  $5^{th}$  +  $6^{th}$ 

# DEFAULT CONFIGURATION IN TRACKSO IOT GATEWAY

Inverter ID: **1, 2, 3, 4 ….** Continuous numbering starting with 1, **(Range:** 1 to 247) Baud Rate: **9600 (Default) (Values:** 9600, 19200, 38400) Data Bits: 8 ,Stop Bit: 1 ,Parity: None

## CONFIGURATION AT THE INVERTER END

Inverter Screen has 4 buttons Back, Up, Down, Ok

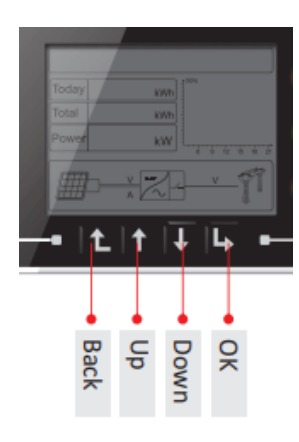

# **Key-button:**

- Back  $\hat{\mathbb{L}}$ : to back up or enter into main interface at standard interface states
- Up  $\hat{U}$  : to move up or increase value
- Down  $\overline{\mathcal{V}}$  : to move down or decrease value
- Enter<sup>[1</sup>2]: to confirm selection

#### SETTING THE INVERTER ID

## **Set correct Inverter Ids**

The inverter ID is used to identify the inverter in a RS485 connection

- Set a different inverter ID for each inverter in the PV plant. Otherwise, the inverters cannot be correctly identified.
- On the last inverter in the RS485 connection, switch on the RS485 termination resistor.

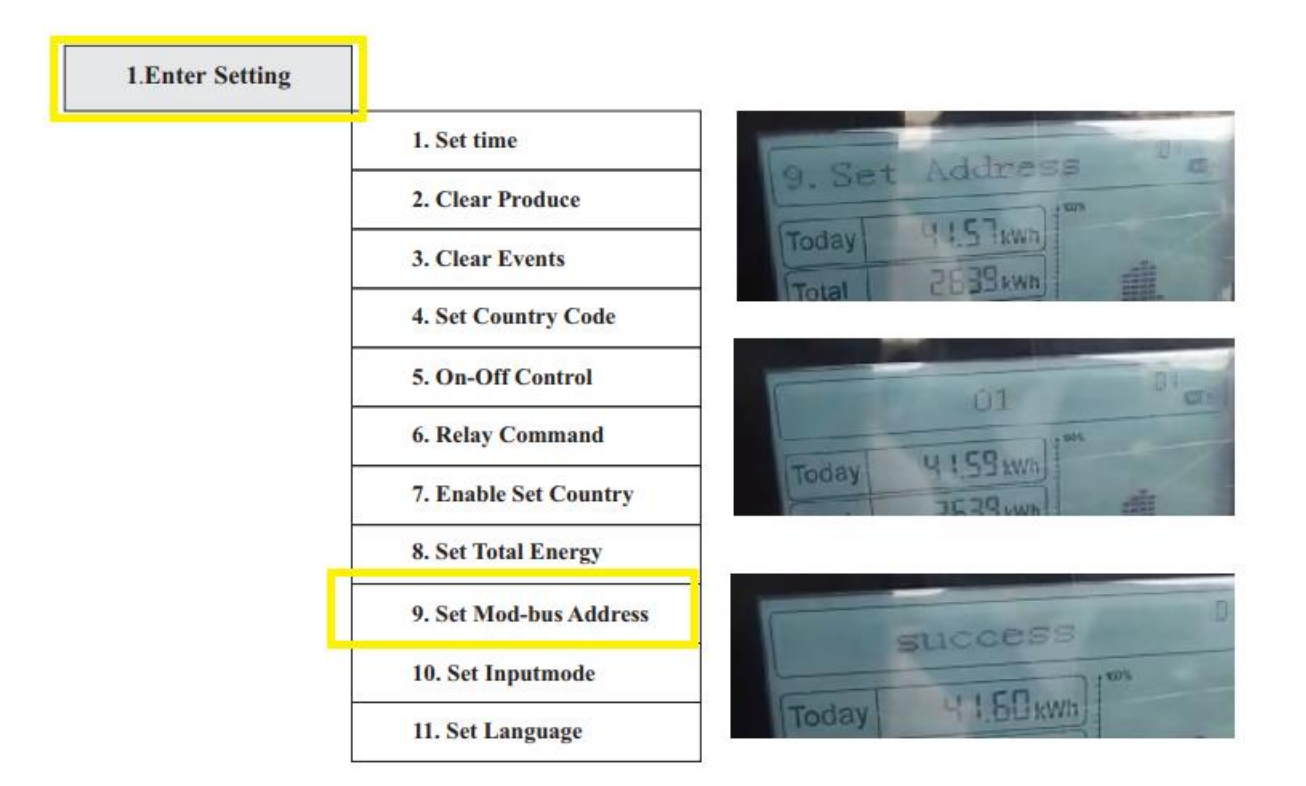

- Users press "Back" button to enter "1.Enter setting" interface, Press "OK" button to enter main setting interface.
- Enter "9. Set Address" by pressing "Up" button or "Down" button.
- Press "OK" button and enter setting interface "Success" or "fail" is displayed after setting.

## SET DATE & TIME OF INVERTER

For a precise calculation of the statistics in the inverter itself and in a monitoring system, date and time have to be correct.

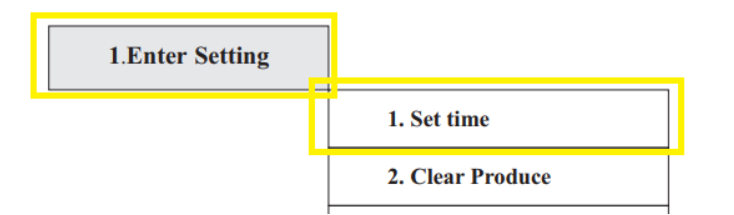

**Set the Correct Date & Time**

- Users press "Back" button to enter "1.Enter Setting" interface, Press "OK button to enter main setting interface.
- Enter "1. Set Time" by pressing"Up" button or "Down" button, then press"OK"button and start to set up time.
- Time set from year, month, day, minutes, & seconds in turns, "Up or "Down"button to choose different value to set date.
- Set each value is need to press "OK" button to confirm setting. "success" is displayed if the setting time is correct, "fail" means failure settings

**Single Inverter Terminal Resistor-off Terminal Resistor-off** 

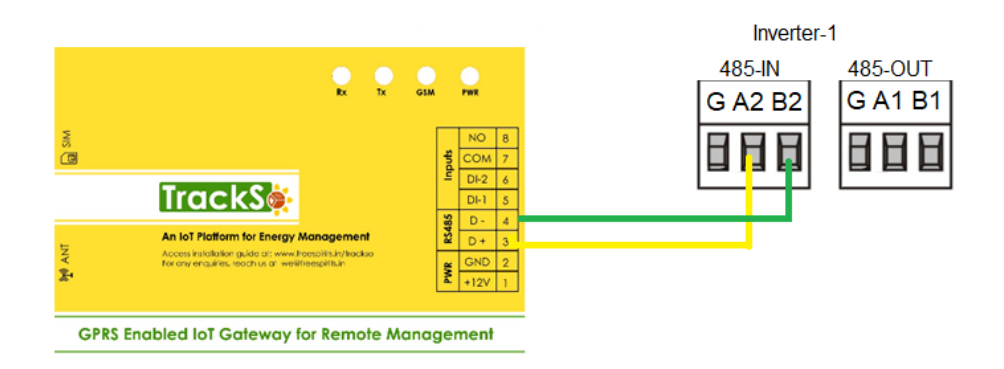

## **Multiple Inverters**

If multiple HITACHI Inv are used, connect all HITACHI Inv in daisy chain mode over theRS485 communication cable. Set different Modbus address(1~31) for each inverter in LCD display and set SWT2 (match resistance) at the first and last inverter

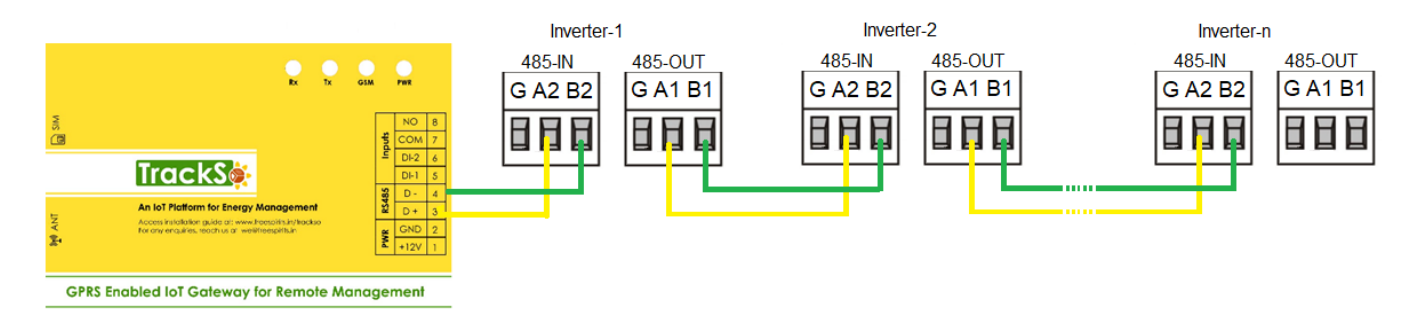

NOTE: The above details are mentioned in the *[Installation & Operation Manual](https://www.sofarsolar.com.au/downloads/)* of HITACHI Inverters